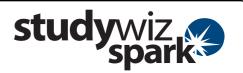

#### **Create a Test**

Studywiz Spark offers an assessment engine with which you can set tests for your students. The Tests have many configurable options and can produce comprehensive reports on your students' results.

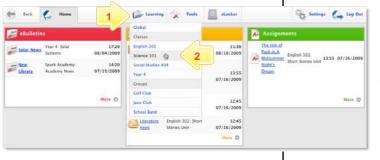

- 1 Roll the mouse pointer over the **Learning** tab. The **Learning** drop-down list appears.
- 2 From the Learning drop-down, select the Class or Group in which you want to save the activity. The Class or Group page appears.

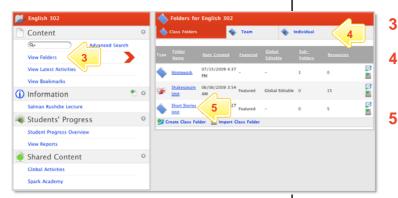

- Click View Folders.
- If you want to create the activity in a Team folder or Individual folder, click the appropriate tab.
- 5 Click the folder in which you want to save the activity.

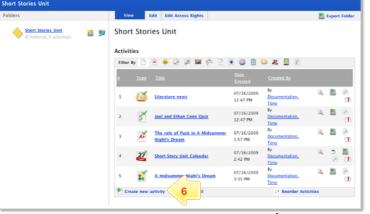

6 Click Create new Activity.

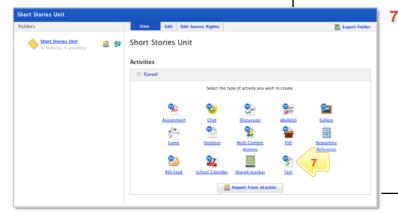

Click Test.

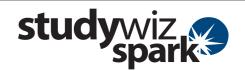

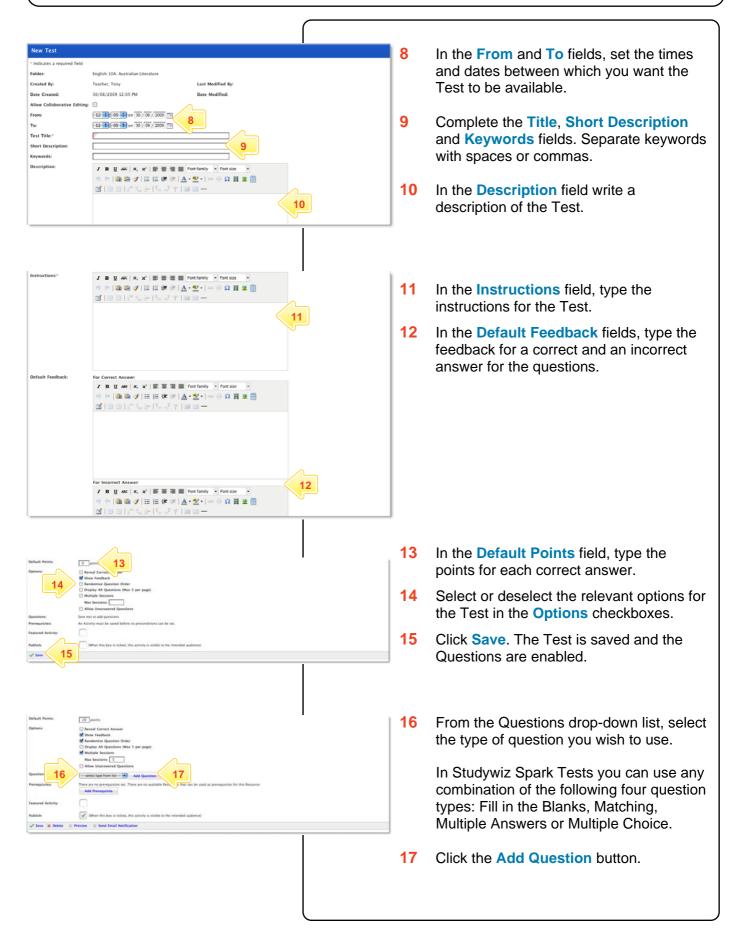

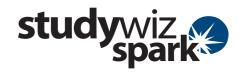

# Add a *Fill in the Blanks*Question

sentence or a series of sentences to students with one or more words missing. Blanks are displayed for students to fill in the missing words.

1 Complete the Question Points.

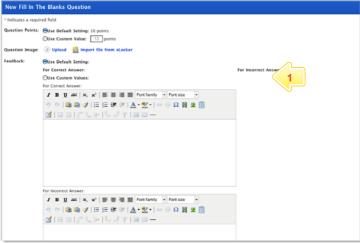

Complete the Question Points,
 Question Image and Feedback fields.

A Fill in the Blanks question presents a

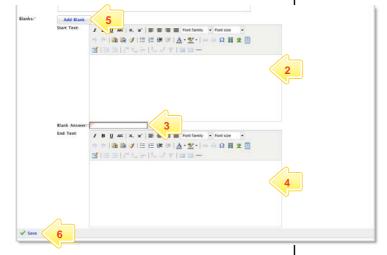

- In the **Start Text** field, type the first part of the statement.
- In the **Blank Answer** field, type the part of the statement that the students must enter.
- In the **End Text** field, type the last part of the statement.
- If you want more than one blank in the question, click the Add Blank button. A new Blank Answer field and a new End Text field appear.
- 6 Click **Save**. The question is saved and is added to the Test.

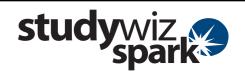

#### Add a *Matching* Question

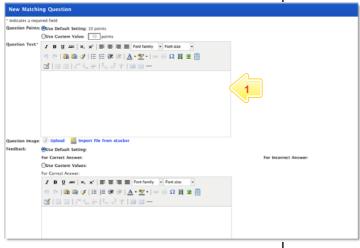

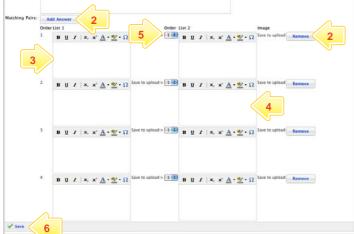

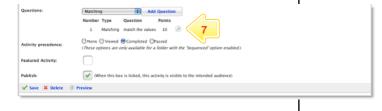

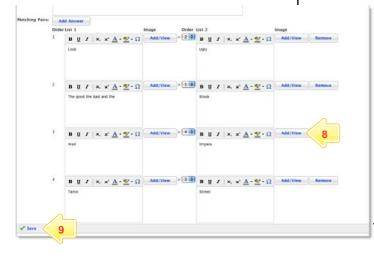

A Matching question presents two numbered lists to students. The task for the students is to match the items in the first list with the items in the second.

- Complete the Question Points,
   Question Image, Feedback and
   Question Text fields.
- Set up the number of matching pairs you need by clicking Add Answer or Remove.
- In the **List 1** fields, type the items that will appear in the first list. These items will appear in the order displayed on this page.
- In the List 2 fields, type the Items that will appear in the second list. Ensure that these items are adjacent to their matching items in List 1.
- 5 Use the Order drop-down lists to select the order in which the List 2 items will appear.
- 6 Click Save. The question is saved and is added to the Test. The Edit Test page appears.
- 7 To add images for the question, click the Edit question button adjacent to the question.
- Add images to each item in each list by clicking the Add/View buttons and navigating to suitable images.
- 9 Click Save.

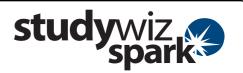

## Add a *Multiple Answer* Question

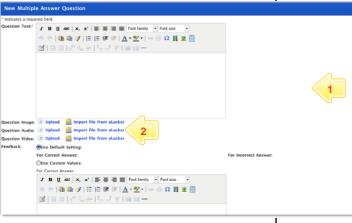

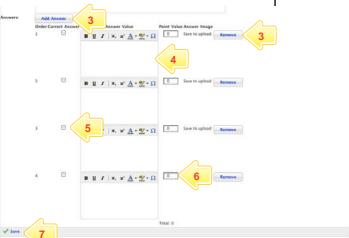

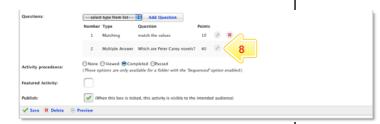

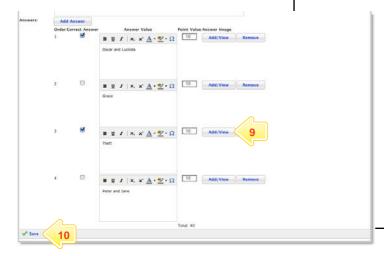

A Multiple Answer question allows you to pose a question and have students select one or more correct answers from a list.

- 1 Complete the Question Text and the Feedback fields.
- With this question you have the option to upload or import a question image, audio or video. Click the appropriate link to add a file.
- Decide how many answers you need and either click the Add Answer button to add answers, or click the Remove button to remove an answer.
- 4 In the **Answer Value** fields, type the possible answers to your question.
- For each correct answer (you may have more than one) select the Correct Answer checkbox.
- For each correct answer, in the Point Value fields, enter the number of points that will be awarded.
- 7 Click Save. The question is saved.
- To add images for the question, click the Edit question button adjacent to the question.
- 9 Add images to each item in each list by clicking the Add/View buttons and navigating to suitable images.
- 10 Click Save.

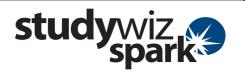

# Add a *Multiple Choice* Question

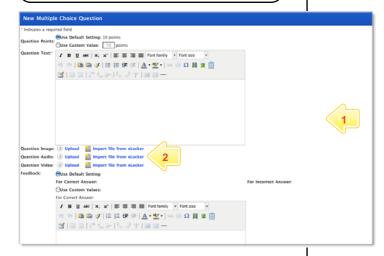

A Multiple Choice question allows you to pose a question and have students select one correct answer from a list.

- 1 Complete the Question Points, Question Text and the Feedback fields.
- With this question you have the option to upload or import a question image, audio or video. Click the appropriate link to add the media.

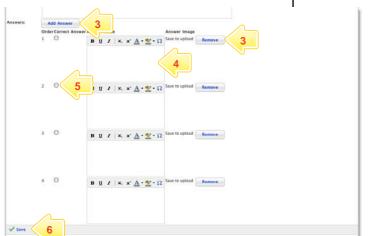

- 3 Decide how many answers you need and either click the Add Answer button to add answers, or click the Remove button to remove an answer.
- In the Answer Value fields, type the possible answers to your question.
- For the correct answer, select the Correct Answer checkbox.
- 6 Click Save. The question is saved and is added to the test. The Edit Test page appears.

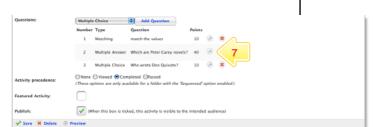

- 7 To add answer images for the question, click the Edit question button adjacent to the question. The Edit Multiple Choice Question panel appears.
- 8 Click the **Add/View** buttons and navigate to suitable images.
- 9 Click Save.

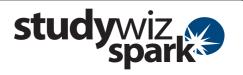

### **Tips and Hints**

- 1 Click the **Preview** button in the bottom left hand corner of the **Edit Test** panel to view the Test as students will see it.
- If you are using images and do not want text in a field, simply use a space or stop to 'fill' the field.
- In Studywiz Spark Tests you can use a range of file types including MP3 sound files, video and JPEG images. Keep file sizes small so that the Test loads quickly.
- 4 Use a multiple choice Test as an end of unit evaluation by using a rating scale as the possible answers for students to select from.

If you have any ideas for ways to use Tests you're invited to share them with other teachers at the Studywiz Global Community – <a href="http://studywizgc.org/">http://studywizgc.org/</a>. Log in using the button on your Studywiz Spark deployment.